# **XEROX**

# **BEKNOPTE HANDLEIDING voor Windows Vista**

# **INHOUD**

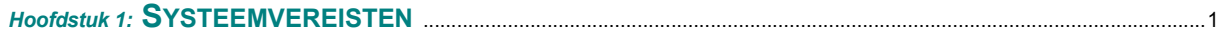

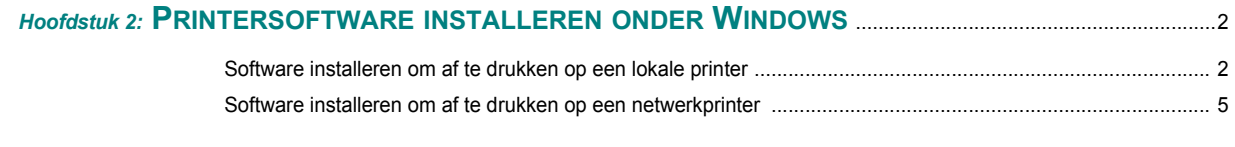

*Hoofdstuk 3:* **SCANNEN VIA [HET WIA-STUURPROGRAMMA](#page-8-0)** ...................................................................................8

*Zie de gebruikershandleiding voor gedetailleerde informatie en instructies die niet in deze handleiding zijn opgenomen.*

*Klik hier om de gebruikershandleiding te openen.*

## **1 Systeemvereisten**

<span id="page-1-0"></span>Voordat u begint, moet u nagaan of uw computer aan de volgende vereisten voldoet:

#### **Windows**

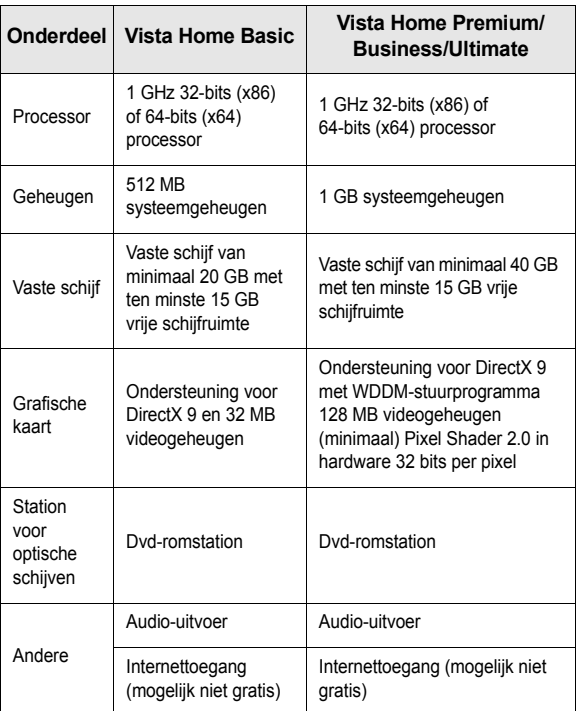

**OPMERKING**: Windows Vista-gebruikers kunnen de software installeren als ze beheerdersrechten hebben.

- XEROX® en Phaser® zijn handelsmerken van Xerox Corporation in de Verenigde Staten en/of andere landen.
- Adobe Reader®, Acrobat® en PostScript® zijn handelsmerken van Adobe Systems Incorporated in de Verenigde Staten en/of andere landen.
- Microsoft®, Vista™ en Windows® zijn handelsmerken van Microsoft Corporation in de Verenigde Staten en/of andere landen.

## <span id="page-2-0"></span>**2 Printersoftware installeren onder Windows**

### **Printersoftware installeren**

U kunt de printersoftware installeren om af te drukken op een lokale printer of een netwerkprinter. Om de printersoftware op de computer te installeren, moet u de juiste installatieprocedure uitvoeren voor de printer die u gebruikt.

Een printerstuurprogramma is software waarmee uw computer met de printer kan communiceren. De procedure voor de installatie van stuurprogramma's kan verschillen afhankelijk van het besturingssysteem dat u gebruikt.

Sluit alle toepassingen op uw computer af voordat u met de installatie begint.

### <span id="page-2-1"></span>**Software installeren om af te drukken op een lokale printer**

Een lokale printer is een printer die direct op uw computer is aangesloten met een bij de printer geleverde printerkabel, bijvoorbeeld een USB-kabel of parallelle kabel. Als uw printer op een netwerk aangesloten is, slaat u deze stap over en gaat u naar ["Software installeren om af te](#page-5-0)  [drukken op een netwerkprinter" op pagina 5](#page-5-0).

U kunt de printersoftware installeren volgens de standaardmethode of de aangepaste methode.

**OPMERKING**: Als tijdens de installatie het venster 'Nieuwe hardware gevonden' verschijnt, klikt u op  $\lfloor x \rfloor$  in de rechterbovenhoek van het venster om het venster te sluiten of klikt u op **Annuleren**.

#### **Standaardinstallatie**

Deze installatie is aanbevolen voor de meeste gebruikers. Alle onderdelen die noodzakelijk zijn voor printertaken worden geïnstalleerd.

- **1** Zorg ervoor dat de printer op uw computer is aangesloten en aan staat.
- **2** Plaats de meegeleverde cd-rom in het cd-romstation van uw computer.

De cd-rom start automatisch en er wordt een installatievenster getoond.

Als u Windows Vista gebruikt, klikt u op **Start** → **Alle** 

**programma's** → **Bureau-accessories** → **Uitvoeren...** en typt u **X:\Setup.exe**.

Als het venster **AutoPlay** verschijnt in Windows Vista, klikt u op **Setup.exe Uitvoeren...** in het veld **Programma installeren of uitvoeren**. Vervolgens klikt u op **Doorgaan** in het venster**User Account Control**.

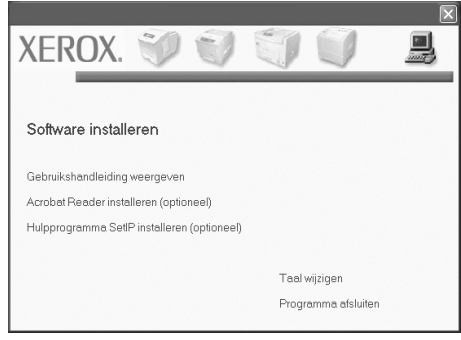

#### **3** Klik op **Volgende**.

- Selecteer desgewenst een taal in de keuzelijst.
- **4** Selecteer het keuzerondje **Typische installatie voor een lokale printer**. Klik op **Volgende**.

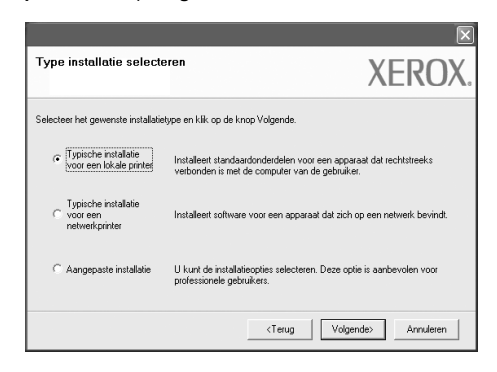

**OPMERKING**: Als uw apparaat geen netwerkfunctie heeft, wordt het keuzerondje **Typische installatie voor een netwerkprinter** niet weergegeven.

**OPMERKING**: Als de printer niet op de computer is aangesloten, verschijnt het volgende venster.

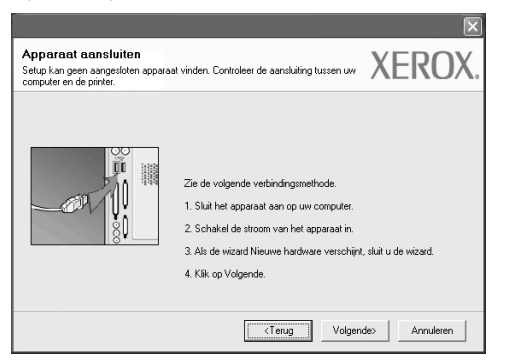

- Nadat u de printer hebt aangesloten, klikt u op **Volgende**.
- Als u de printer op dit moment nog niet wilt aansluiten, klikt u op **Volgende** en op **Nee** in het volgende venster. Vervolgens wordt de installatie gestart. Er wordt echter geen testpagina afgedrukt aan het eind van de installatieprocedure.
- *Mogelijk verschilt het in de gebruikershandleiding afgebeelde installatievenster van het venster dat u op uw scherm te zien krijgt. Dit is namelijk afhankelijk van de gebruikte printer en interface.*
- **5** Zodra de installatie is voltooid, verschijnt er een venster met de vraag of u een testpagina wilt afdrukken. Als u een testpagina wilt afdrukken, schakelt u het selectievakje in en klikt u op **Volgende**. In het andere geval klikt u op **Volgende** en gaat u [verder met stap](#page-3-0)  [7](#page-3-0) over.
- **6** Als de testpagina correct werd afgedrukt, klikt u op **Ja**.

Zo niet klikt u op **Nee** om de testpagina opnieuw af te drukken.

<span id="page-3-0"></span>**7** Als u zich wilt registreren als gebruiker van een Xerox-printer (u ontvangt dan informatie van Xerox), schakelt u het selectievakje in en klikt u op **Voltooien**. Vervolgens wordt de website van Xerox geopend.

In het andere geval klikt u gewoon op **Voltooien**.

#### **Aangepaste installatie**

U kunt zelf de te installeren onderdelen kiezen.

- **1** Zorg ervoor dat de printer op uw computer is aangesloten en aan staat.
- **2** Plaats de meegeleverde cd-rom in het cd-romstation van uw computer.

De cd-rom start automatisch en er wordt een installatievenster getoond.

Als u Windows Vista gebruikt, klikt u op **Start** → **Alle programma's** → **Bureau-accessories** → **Uitvoeren...** en typt u **X:\Setup.exe**. Als het venster **AutoPlay** verschijnt in Windows Vista, klikt u op **Setup.exe Uitvoeren...** in het veld **Programma installeren of uitvoeren**. Vervolgens klikt u op **Doorgaan** in het venster**User Account Control**.

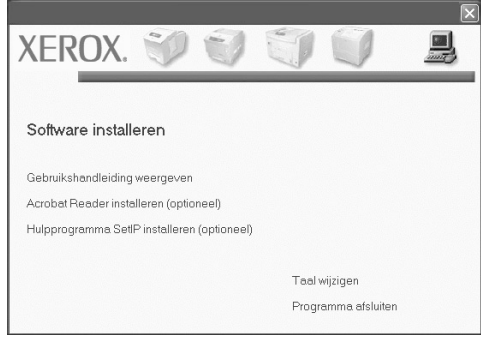

#### **3** Klik op **Volgende**.

- Selecteer desgewenst een taal in de keuzelijst.
- **Gebruikshandleiding weergeven**: hiermee kunt u de gebruikershandleiding weergeven. Als Adobe Acrobat Reader niet op uw computer is geïnstalleerd, klikt u op de koppeling Acrobat Reader installeren om het programma automatisch te installeren.
- **4** Selecteer het keuzerondje **Aangepaste installatie**. Klik op **Volgende**.

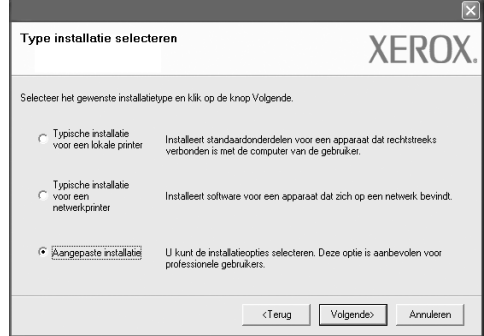

**5** Er verschijnt een lijst van de beschikbare lokale printers. Selecteer de printer die u wilt installeren en klik op **Volgende**.

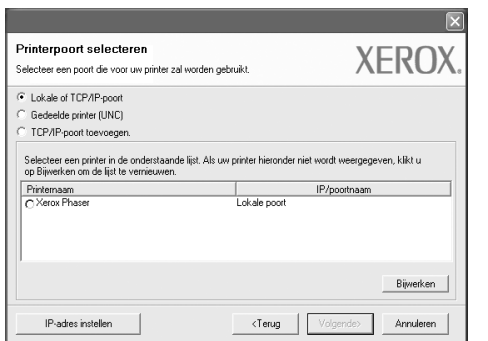

**6** Selecteer uw printer en klik op **Volgende**.

**OPMERKING**: Als de printer niet op de computer is aangesloten, verschijnt het volgende venster.

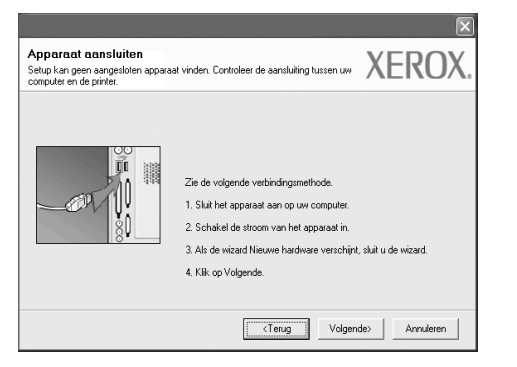

- Nadat u de printer hebt aangesloten, klikt u op **Volgende**.
- Als u de printer op dit moment nog niet wilt aansluiten, klikt u op **Volgende** en op **Nee** in het volgende venster. Vervolgens wordt de installatie gestart. Er wordt echter geen testpagina afgedrukt aan het eind van de installatieprocedure.
- *Mogelijk verschilt het in de gebruikershandleiding afgebeelde installatievenster van het venster dat u op uw scherm te zien krijgt. Dit is namelijk afhankelijk van de gebruikte printer en interface.*

**7** Selecteer de onderdelen die u wilt installeren en klik op **Volgende**.

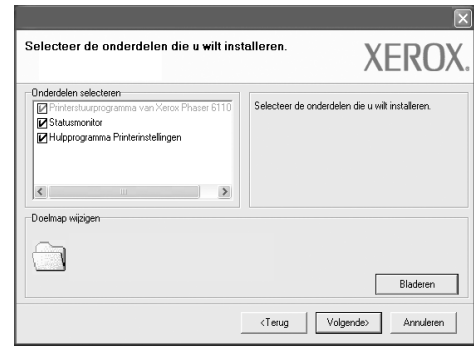

**OPMERKING**: U kunt de installatiemap wijzigen door op **Bladeren**  te klikken.

- **8** Zodra de installatie is voltooid, verschijnt er een venster met de vraag of u een testpagina wilt afdrukken. Als u een testpagina wilt afdrukken, schakelt u het selectievakje in en klikt u op **Volgende**. In het andere geval klikt u op **Volgende** en slaat u [verder met stap 10](#page-4-0)  over.
- **9** Als de testpagina correct werd afgedrukt, klikt u op **Ja**.

Zo niet klikt u op **Nee** om de testpagina opnieuw af te drukken.

<span id="page-4-0"></span>**10** Klik op **Voltooien**.

### <span id="page-5-0"></span>**Software installeren om af te drukken op een netwerkprinter**

Als u uw printer op een netwerk aansluit, moet u eerst de TCP/IPinstellingen voor de printer configureren. Nadat u de TCP/IP-instellingen hebt opgegeven en gecontroleerd, kunt u de software op elke computer in het netwerk installeren.

U kunt de printersoftware installeren volgens de standaardmethode of de aangepaste methode.

#### **Standaardinstallatie**

Deze installatie is aanbevolen voor de meeste gebruikers. Alle onderdelen die noodzakelijk zijn voor printertaken worden geïnstalleerd.

- **1** Zorg ervoor dat de printer is aangesloten op uw netwerk en aan staat. Zie de bijgeleverde gebruikershandleiding voor meer informatie over hoe u de printer op een netwerk kunt aansluiten.
- **2** Plaats de meegeleverde cd-rom in het cd-romstation van uw computer.

De cd-rom start automatisch en er wordt een installatievenster getoond.

Als u Windows Vista gebruikt, klikt u op **Start** → **Alle** 

**programma's** → **Bureau-accessories** → **Uitvoeren...** en typt u **X:\Setup.exe**.

Als het venster **AutoPlay** verschijnt in Windows Vista, klikt u op **Setup.exe Uitvoeren...** in het veld **Programma installeren of uitvoeren**. Vervolgens klikt u op **Doorgaan** in het venster**User Account Control**.

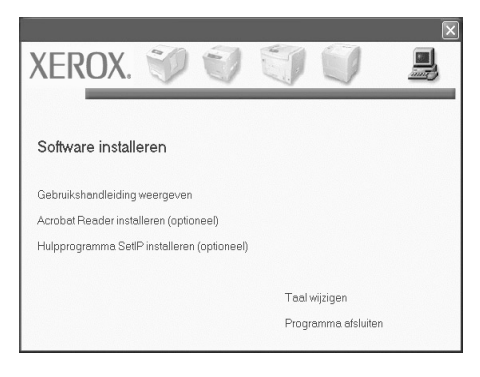

#### **3** Klik op **Volgende**.

- Selecteer desgewenst een taal in de keuzelijst.
- **Gebruikshandleiding weergeven**: hiermee kunt u de gebruikershandleiding weergeven. Als Adobe Acrobat Reader niet op uw computer is geïnstalleerd, klikt u op de koppeling Acrobat Reader installeren om het programma automatisch te installeren.

**4** Selecteer het keuzerondje **Typische installatie voor een netwerkprinter**. Klik op **Volgende**.

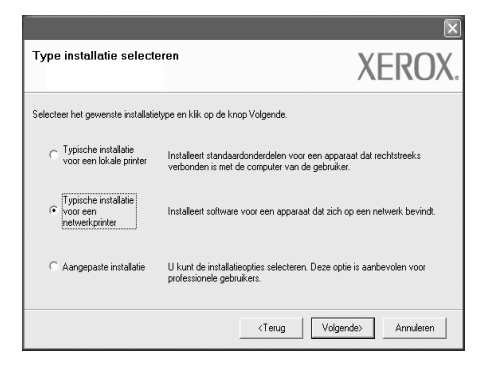

**5** Er verschijnt een lijst van de beschikbare printers in het netwerk. Selecteer de printer die u wilt installeren en klik op **Volgende**.

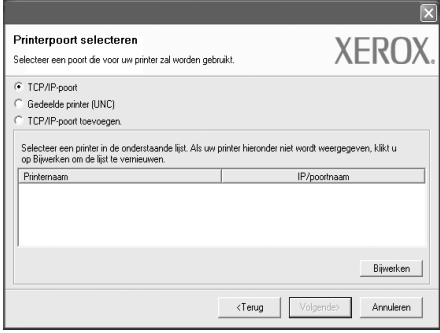

• Als uw printer niet in de lijst voorkomt, klikt u op **Bijwerken** om de lijst te vernieuwen of selecteert u **TCP/IP-poort toevoegen.** om uw printer aan het netwerk toe te voegen. Om de printer aan het netwerk toe te voegen, voert u de poortnaam en het IP-adres voor de printer in.

Om het IP-adres of MAC-adres van uw printer te controleren, drukt u een configuratiepagina af.

**OPMERKING**: Als u uw apparaat niet op het netwerk kunt vinden, schakel dan de firewall uit en klik op **Bijwerken**.

**6** Nadat de installatie is voltooid, verschijnt een venster met de vraag of u een testpagina wilt afdrukken. Schakel desgewenst het desbetreffende selectievakje in en klik op **Voltooien**.

In het andere geval klikt u gewoon op **Voltooien**.

#### **Aangepaste installatie**

U kunt de te installeren onderdelen selecteren en een specifiek IP-adres instellen.

- **1** Zorg ervoor dat de printer is aangesloten op uw netwerk en aan staat. Zie de bijgeleverde gebruikershandleiding voor meer informatie over hoe u de printer op een netwerk kunt aansluiten.
- **2** Plaats de meegeleverde cd-rom in het cd-romstation van uw computer.

De cd-rom start automatisch en er wordt een installatievenster getoond.

Als u Windows Vista gebruikt, klikt u op **Start** → **Alle** 

**programma's** → **Bureau-accessories** → **Uitvoeren...** en typt u **X:\Setup.exe**.

Als het venster **AutoPlay** verschijnt in Windows Vista, klikt u op **Setup.exe Uitvoeren...** in het veld **Programma installeren of uitvoeren**. Vervolgens klikt u op **Doorgaan** in het venster**User Account Control**.

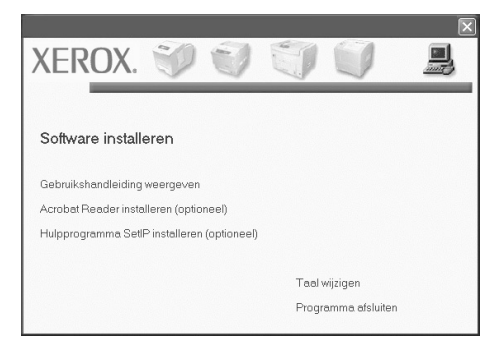

#### **3** Klik op **Volgende**.

- Selecteer desgewenst een taal in de keuzelijst.
- **Gebruikshandleiding weergeven**: hiermee kunt u de gebruikershandleiding weergeven. Als Adobe Acrobat Reader niet op uw computer is geïnstalleerd, klikt u op de koppeling Acrobat Reader installeren om het programma automatisch te installeren.
- **4** Selecteer het keuzerondje **Aangepaste installatie**. Klik op **Volgende**.

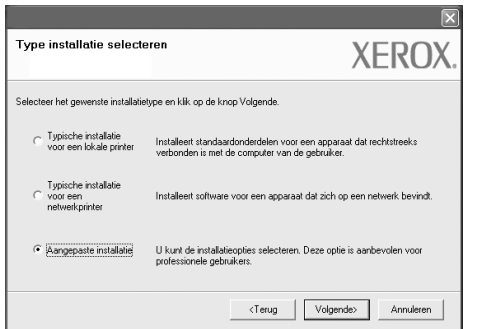

**5** Er verschijnt een lijst van de beschikbare printers in het netwerk. Selecteer de printer die u wilt installeren en klik op **Volgende**.

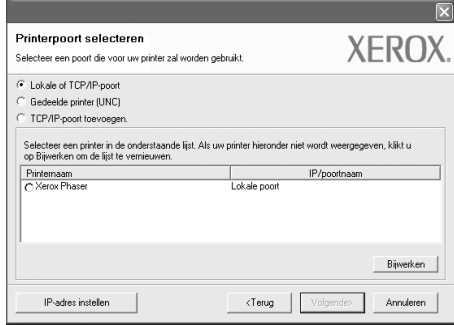

• Als uw printer niet in de lijst voorkomt, klikt u op **Bijwerken** om de lijst te vernieuwen of selecteert u **TCP/IP-poort toevoegen.** om uw printer aan het netwerk toe te voegen. Om de printer aan het netwerk toe te voegen, voert u de poortnaam en het IP-adres voor de printer in.

Om het IP-adres of MAC-adres van uw printer te controleren, drukt u een netwerkconfiguratiepagina af.

**OPMERKING**: Als u uw apparaat niet op het netwerk kunt vinden, schakel dan de firewall uit en klik op **Bijwerken**.

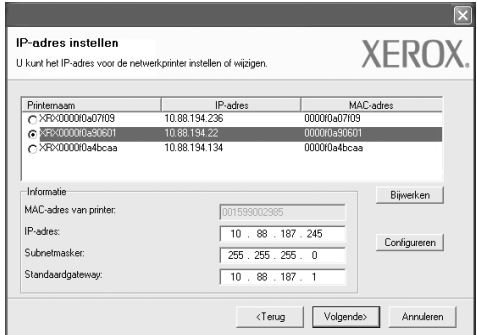

**TIP**: Als u een specifiek IP-adres op een specifieke netwerkprinter wilt instellen, klikt u op de knop **IP-adres instellen**. Het venster IP-adres instellen verschijnt. Ga als volgt te werk:

- a. Selecteer in de lijst een printer waarvoor u een specifiek IP-adres wilt instellen.
- b. Configureer handmatig een IP-adres, subnetmasker en gateway voor de printer en klik op **Configureren** om het specifieke IP-adres voor de netwerkprinter in te stellen.
- c. Klik op **Volgende**.

**6** Selecteer de onderdelen die u wilt installeren. Nadat u de onderdelen hebt geselecteerd, verschijnt het volgende venster. U kunt ook de printernaam wijzigen, de printer instellen om te worden gedeeld op het netwerk, de printer instellen als standaardprinter en de poortnaam van elke printer wijzigen. Klik op **Volgende**.

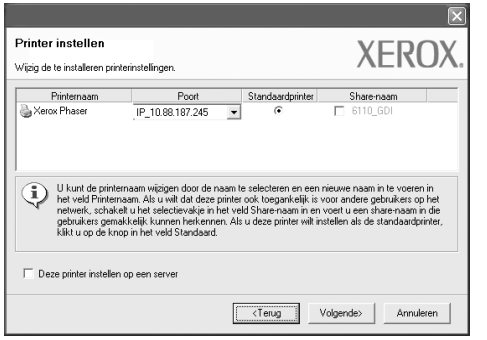

Schakel het selectievakje **Deze printer installen op een server** in om deze software op een server te installeren.

**7** Nadat de installatie is voltooid, verschijnt een venster met de vraag of u een testpagina wilt afdrukken. Schakel desgewenst het desbetreffende selectievakje in en klik op **Voltooien**.

In het andere geval klikt u gewoon op **Voltooien**.

## <span id="page-8-0"></span>**3 Scannen via het WIA-stuurprogramma**

Het apparaat ondersteunt ook het WIA-stuurprogramma (Windows Image Acquisition) voor het scannen van afbeeldingen. WIA is een standaardonderdeel van Microsoft® Windows® Vista voor de ondersteuning van digitale camera's en scanners. In tegenstelling tot het TWAIN-stuurprogramma kunt u met het WIA-stuurprogramma zonder aanvullende software afbeeldingen gemakkelijk scannen en bewerken.

#### *Mogelijk beschikt uw printer niet over deze functie***.**

**OPMERKING**: Het WIA-stuurprogramma werkt onder Windows Vista en via een USB-poort.

**1** Plaats een of meer documenten met de bedrukte zijde naar boven in de DADI (of de ADI).

OF

Plaats één document met de bedrukte zijde naar onder op de glasplaat en sluit de klep.

- **2** Klik op Start → Configuratiescherm → Hardware en geluiden → **Scanners en camera's**.
- **3** Klik op **Een document of foto scannen**. De toepassing **Windows Faxen en scannen** wordt automatisch geopend.

**OPMERKING**: Klik op **Scanners en camera's weergeven** om de scanners te bekijken.

- **4** Klik op **Nieuwe scan**. Het scanstuurprogramma wordt geopend.
- **5** Kies uw scanvoorkeuren en klik op **Voorbeeld** om te zien hoe uw voorkeuren het beeld beïnvloeden.
- **6** Klik op **Scannen**.

**OPMERKING**: Als u de scantaak wilt annuleren, klikt u op de knop **Annuleren** in de wizard Scanner en camera.